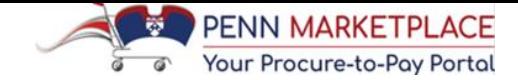

# **REQUEST NEW SUPPLIER**

*Last updated March 26, 2018*

*For the creation of Purchase Orders and/or to submit a Non-PO Payment Request, a Supplier/Payee must be in the Penn Marketplace database.*

### *From the Penn Marketplace Homepage*

 Under Supplier Requests, click on **Request New Supplier.**

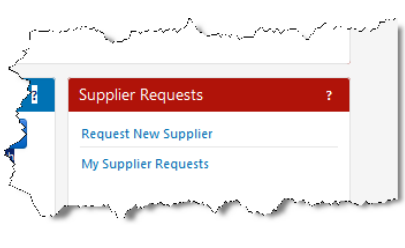

W Non-PO Payee Request

**Request New Supplier** 

Select a supplier request form

Sunnlier

- Select either:
	- $\checkmark$  New Non-PO Payee Request
	- $\checkmark$  New PO Supplier Request\*

*\*Independent Contractors are covered under the PO Supplier Request*

- Enter the Supplier Name.
- Click on **[Submit].**

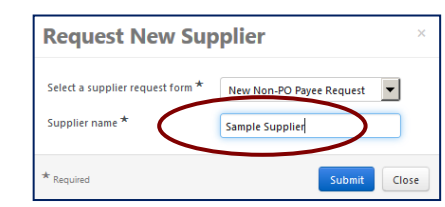

**Instructions** 

**Note: For a PO Supplier instructions are different.**

Only Penn employees can initiate requests to ad

do business with any supplier that has been do

Buys supplier database if the supplier is listed Upon receipt of the request, Purchasing Service

the designated supplier representative with ins (or respective W-8) Form

- Read/Print the Instructions.
	- *Note the check marks. This lets you know where you are in the process.*

Click on **[Next >].**

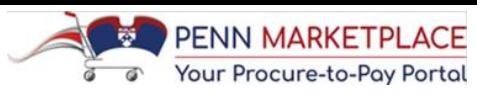

#### *Questions – Company Overview*

- *Note the message in red!*
- Select the goods/services to be provided from the drop-down list, e.g. Honorarium, Human Subject Payments, etc.
- Indicate whether the Supplier/Payee will be used more than once
- Complete the remaining fields,

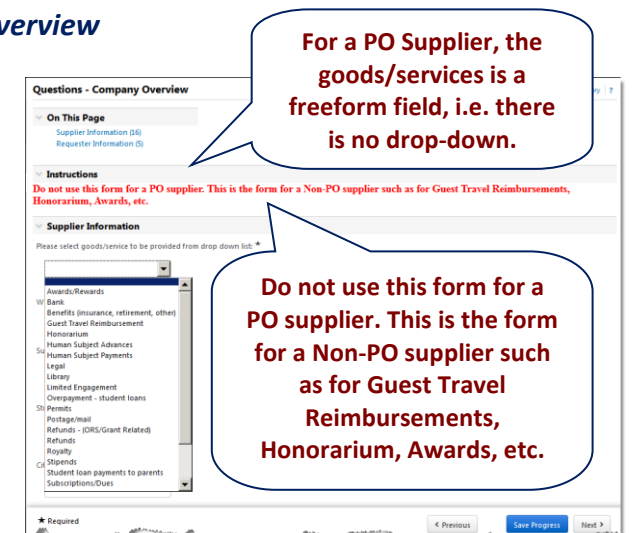

including Street Address, City, State, Zip Code, etc. and Supplier **Contact** 

- Answer the question 'Is this a proxy registration for a business entity/individual?'
- Answer the Requester Information.
- Click on **[Save Progress], [< Previous]** or **[Next >]**, as needed

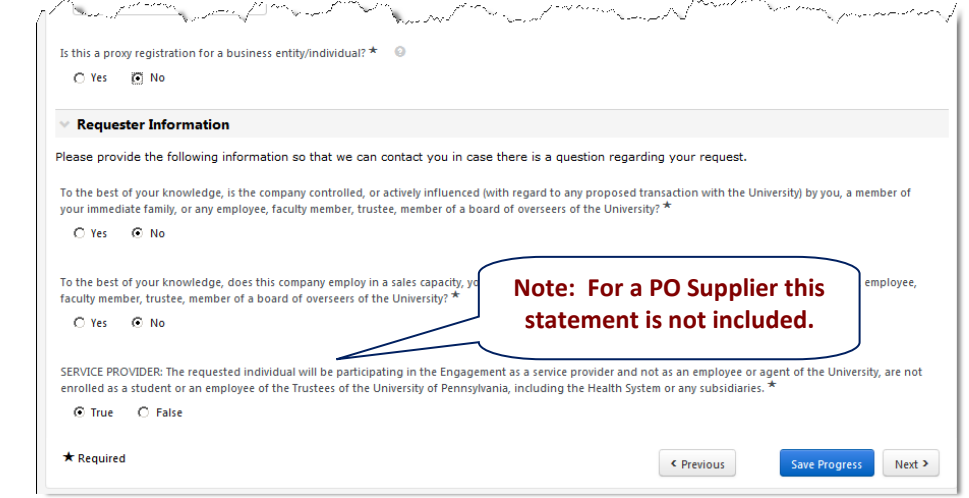

- Click on Certification checkbox.
- Click on **[Complete Request].**

**Sample Supplier** 

**Request Status** 

**Instruction** 

Questions **Review and Complete Supplier Request V** 

New Non-PO Paye

Deauest

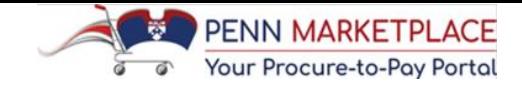

# **MY SUPPLIER REQUESTS**

## *From the Penn Marketplace Homepage*

- Under Supplier Requests, click on **My Supplier Requests**
- Filter the Supplier Requests by the following options:
	- Approved
	- Rejected
	- Under Review
	- O Incomplete
	- Returned
	- Completed

#### Click on **[Apply]**

*Note the Request Status and Registration Status fields*

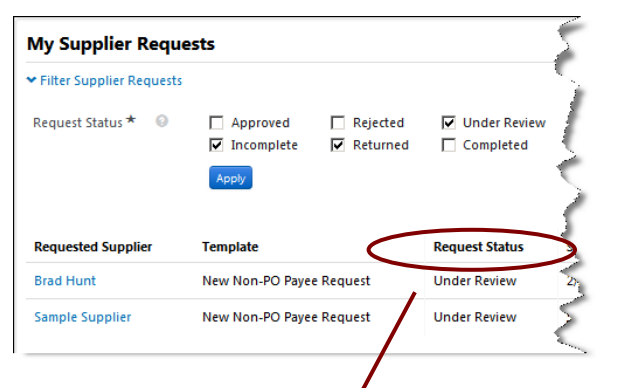

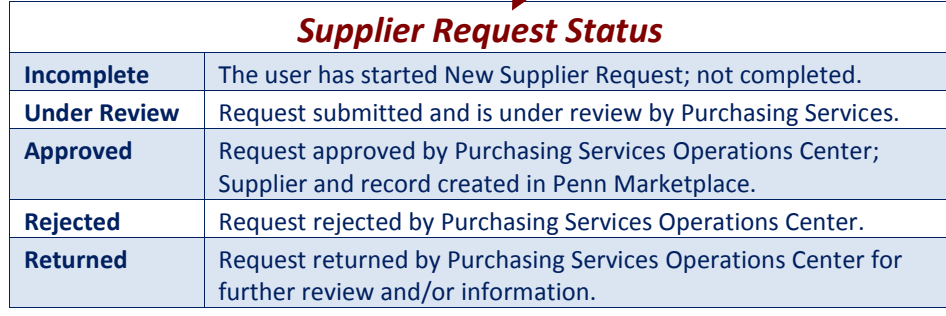

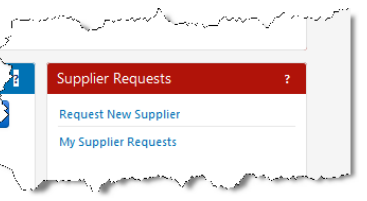

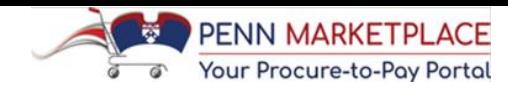

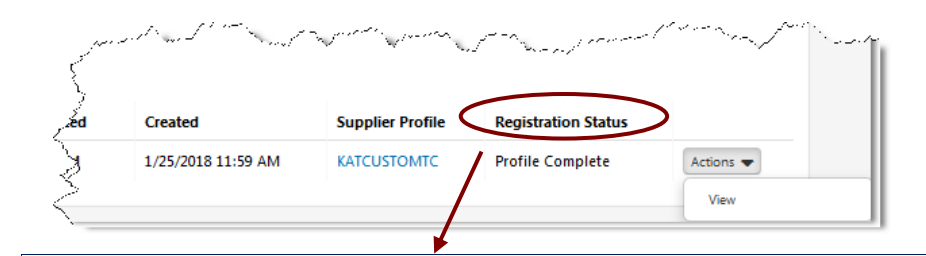

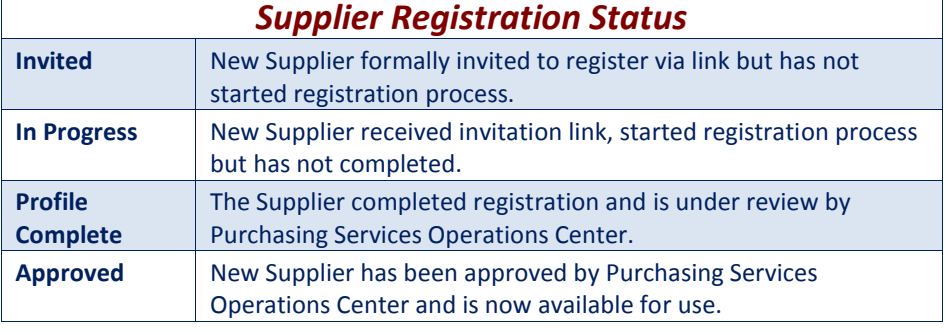

- Action drop-down is 'View' when the Request is 'Under Review', 'Approved' or 'Completed'
	- *The Action dropdown selection is Edit or Delete if Request is 'Incomplete', 'Rejected' or 'Returned'*
- Click on **View** to access the **Supplier Request Workflow**

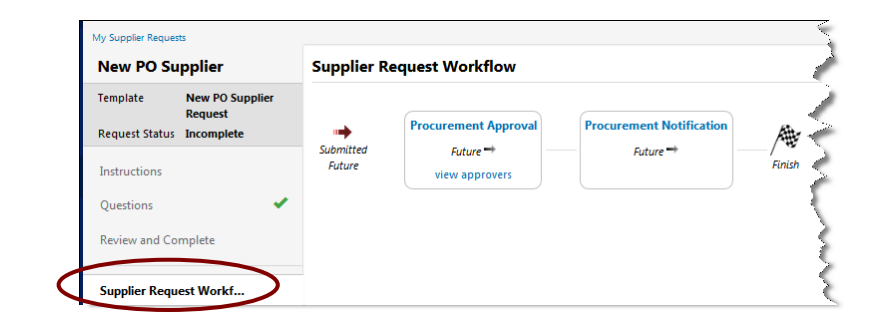

**Additional Questions? Please Contact Us Phone:** BEN Helps (215-746-4357) **E-mail:** [SupplierSupport@upenn.edu](mailto:SupplierSupport@upenn.edu)